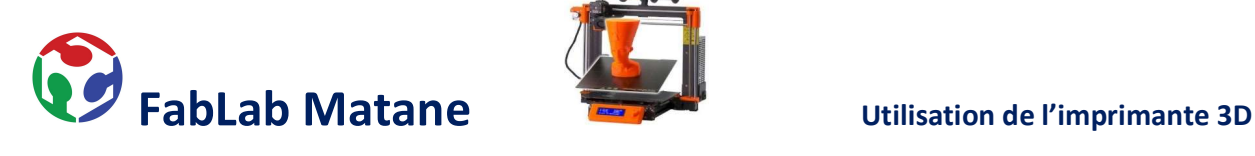

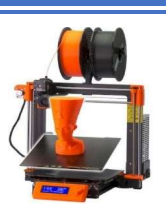

# Imprimante 3D Prusa i3 Mk3s

## 1- Recherche, Conception et Amélioration d'un modèle 3D (.STL, .OBJ, .AMF, .3MF)

Concevoir un modèle à l'aide d'un logiciel 3D comme Fusion 360, Autocad, Sketchup ou d'un gratuiciel tel que https://www.tinkercad.com/.

Ou

Télécharger un model 3D sur un site tel que : https://www.thingiverse.com/ et https://www.prusaprinters.org/.

### 2- Découpage, « Slicer » et paramétrage du modèle 3D.

Ouvrir Prusa Slicer.<br>Prusa Slicer<br>Choisir l'imprimante i3 MK3s avec le diamètre de la buse appropriée. (C'est indiqué sur l'imprimante!)

Dans le menu de droite, régler les paramètres désirés.

Réglages d'impression : Détermine la résolution; cela définit l'épaisseur de chaque couche.

Filament : Détermine quel matériel sera utilisé pour l'impression.

\*Généralement « Generic PET » ou « Generic PLA ».

Remplissage : Définit la quantité de plastique à l'intérieur de la pièce.

Supports : Au besoin si ton modèle a des parties qui tienne dans le vide il te faudra les supporter.

Cliquer sur Découper maintenant pour trancher l'objet en plusieurs couches.

Cliquer sur Exporter le G-code et l'enregistrer et/ou l'exporter sur la carte SD de l'imprimante.

### 3-

- $\triangleright$  S'assurer que le plateau d'impression est propre et sans aucun résidu de plastique restant.
- Ouvrir l'imprimante à l'aide de l'interrupteur à bascule situé à l'arrière droit.
- Charger, Décharger le filament si nécessaire. Suivre les instructions à l'écran. \*Attention, il faut couper le bout du filament en biseau (en pointe).
- Imprimer depuis la carte SD dans le menu de l'imprimante 3D.
- $\triangleright$  Mettre un peu de fixatif sur le plateau pour une meilleure adhérence.

Licence Creative Commons 1.0 universel (CC0 1.0)

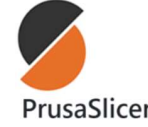